# **CellAdvisorTM**

## **Test Wizard Creator**

User's Guide

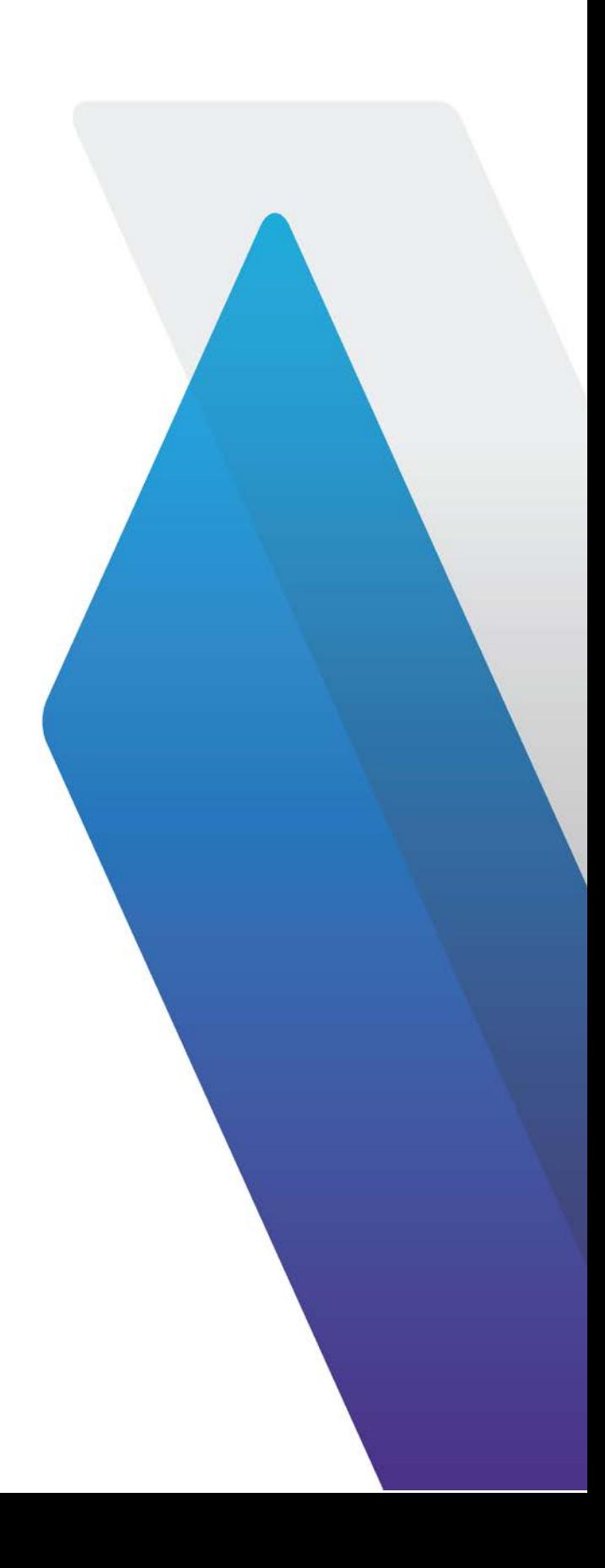

## **Table of Contents**

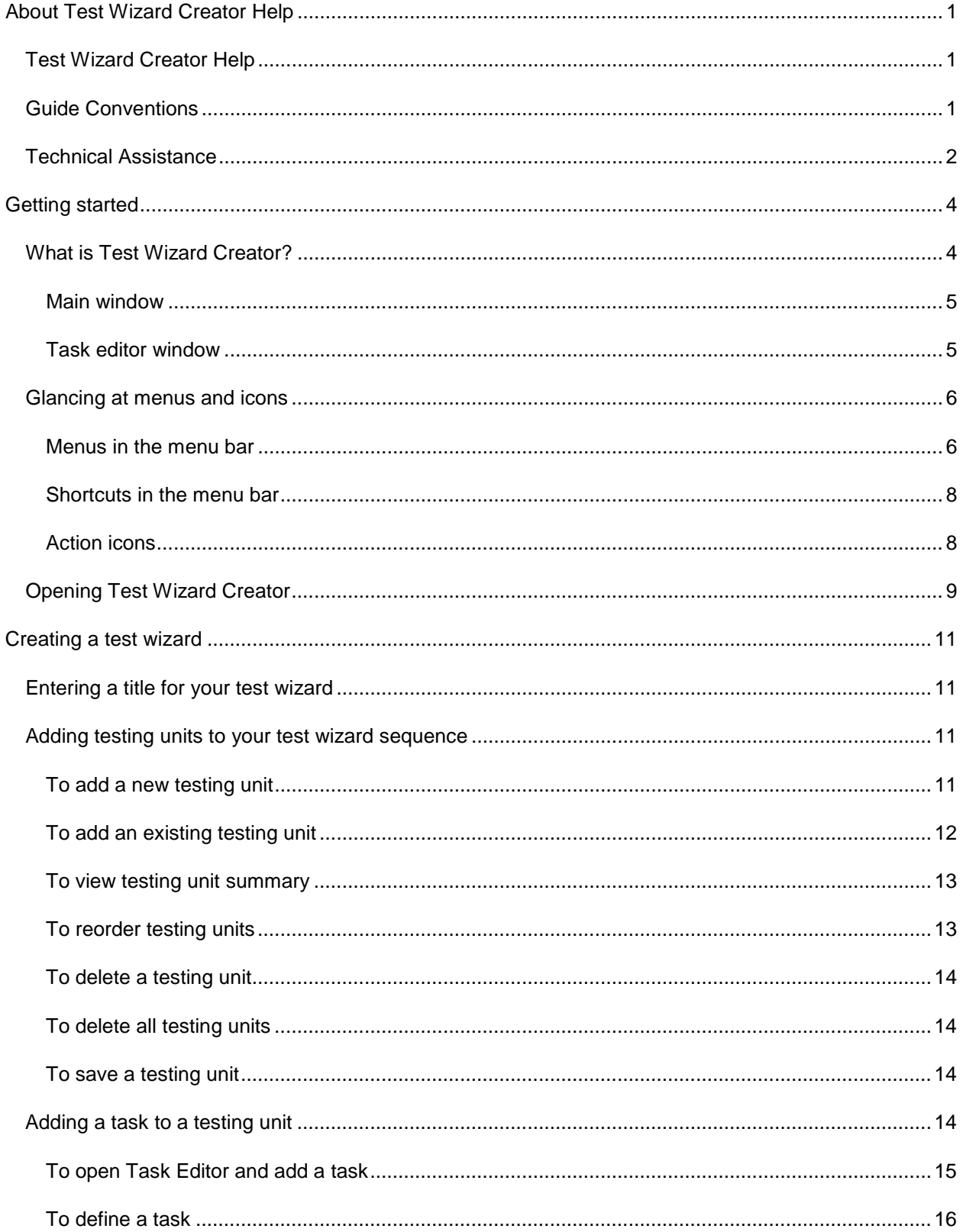

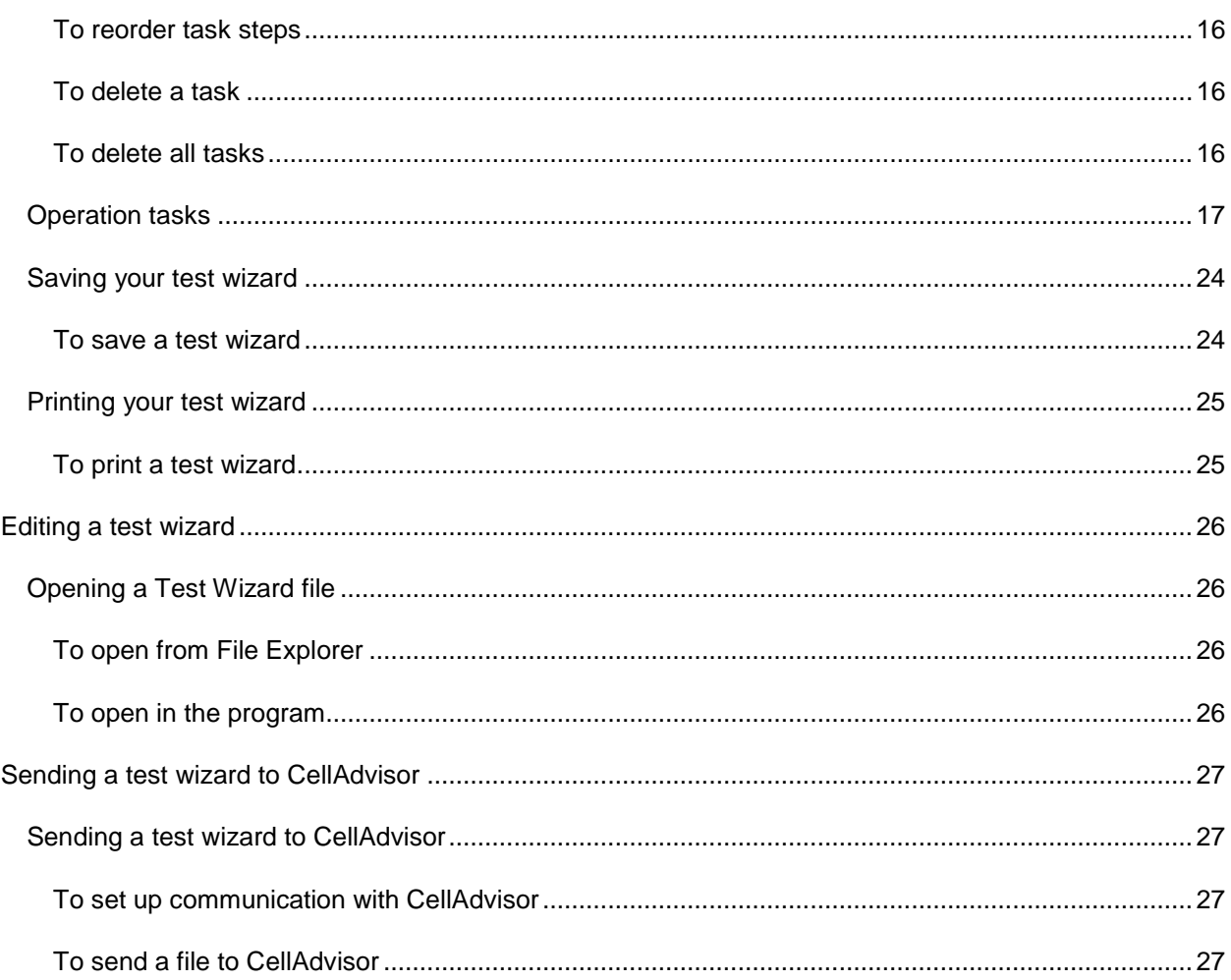

# <span id="page-4-0"></span>**About Test Wizard Creator Help**

## <span id="page-4-1"></span>**Test Wizard Creator Help**

Release: 1.1

Document Number: 22109902

Publication Date: April 30, 2016

#### **Notice**

Every effort was made to ensure that the information in this document was accurate at the time of printing. However, information is subject to change without notice, and Viavi reserves the right to provide an addendum to this document with information not available at the time that this document was created.

#### **Copyright**

© Copyright 2016 Viavi Solutions Inc. All rights reserved. Viavi and the Viavi logo are trademarks of Viavi Solutions Inc. ("Viavi"). All other trademarks and registered trademarks are the property of their respective owners. No part of this guide may be reproduced or transmitted electronically or otherwise without written permission of the publisher.

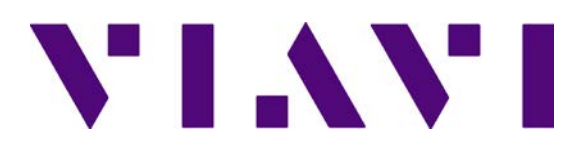

## <span id="page-4-2"></span>**Guide Conventions**

This guide uses the following conventions:

**Notes and Cautions**

*Note: Notes include important supplemental information or tips related to the main text.*

**Cautions** apply to software actions. They indicate a situation that could lead to a loss of data or a disruption of software operation if indicated precautions are not taken.

## **Typographical Conventions**

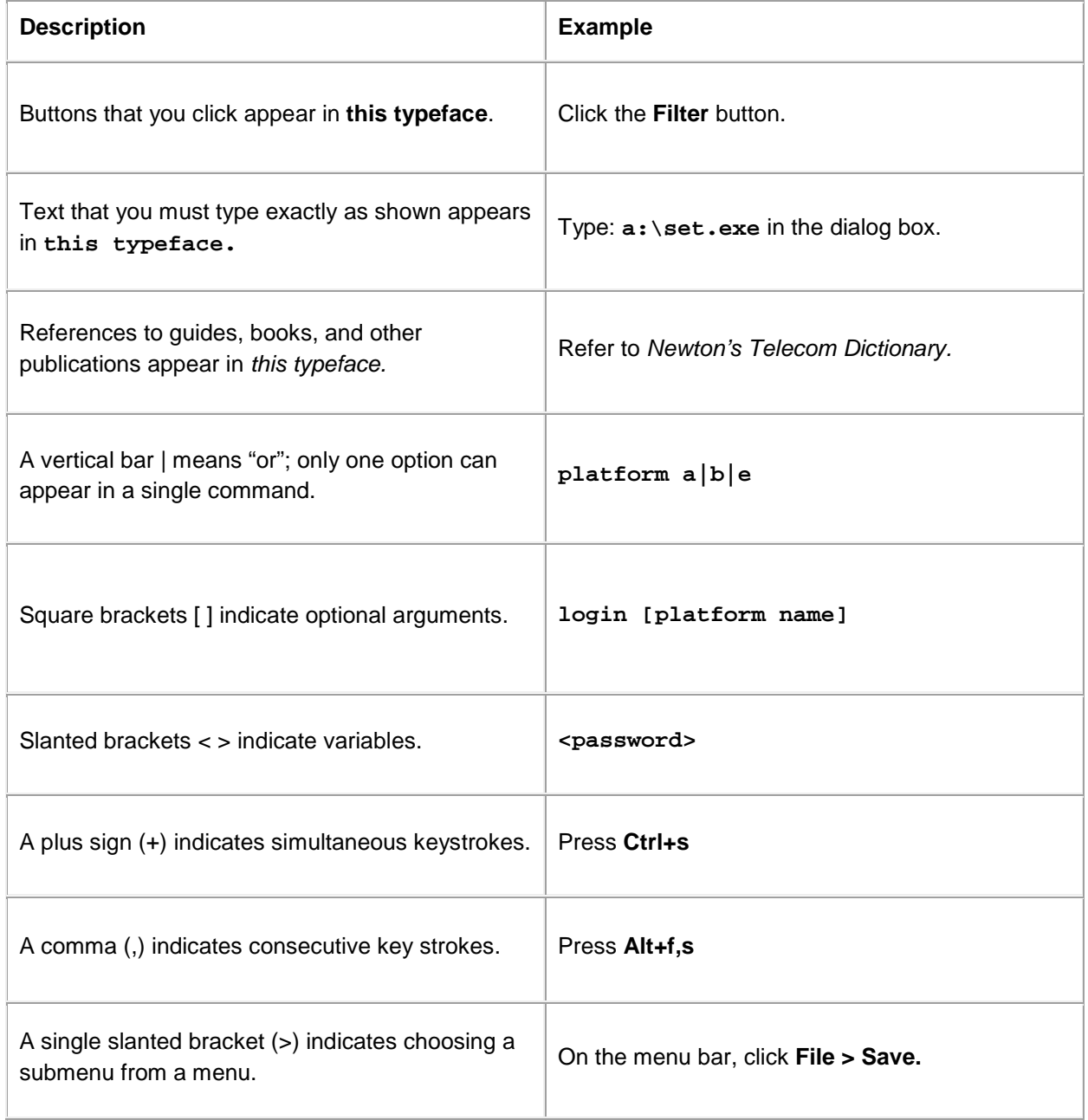

## <span id="page-5-0"></span>**Technical Assistance**

If you require technical assistance, call 1-844-GO-VIAVI or send an email to [TAC@viavisolutions.com.](mailto:TAC@viavisolutions.com) For the latest TAC information, go to [http://www.viavisolutions.com/en/services-and](http://www.viavisolutions.com/en/services-and-support/support/technical-assistance)[support/support/technical-assistance.](http://www.viavisolutions.com/en/services-and-support/support/technical-assistance)

# <span id="page-7-0"></span>**Getting started**

## <span id="page-7-1"></span>**What is Test Wizard Creator?**

Test Wizard Creator is a software application that enables you to create a test wizard file that you can run a series of wizard-guided testing procedures on a CellAdvisor installed with a license for option 007 Test Wizard.

This program allows you to pre-define measurement settings, test parameters, actions, and analysis tools as you desire for your standardization of various procedures and tests on cable and antenna systems. After creating test wizard files, you can distribute them to technicians even with less experience and skills, who need to perform standardized tests and collect measurement results out in the field.

Test Wizard Creator consists of four windows:

- Initial window where you can select a CellAdvisor model
- Main window where you can work with testing units and the program actions
- Testing summary window where you can view the summary of your test wizard
- Task editor window where you can work with details on each task for a testing unit

Following is an example of the main window and the task editor window placed side by side.

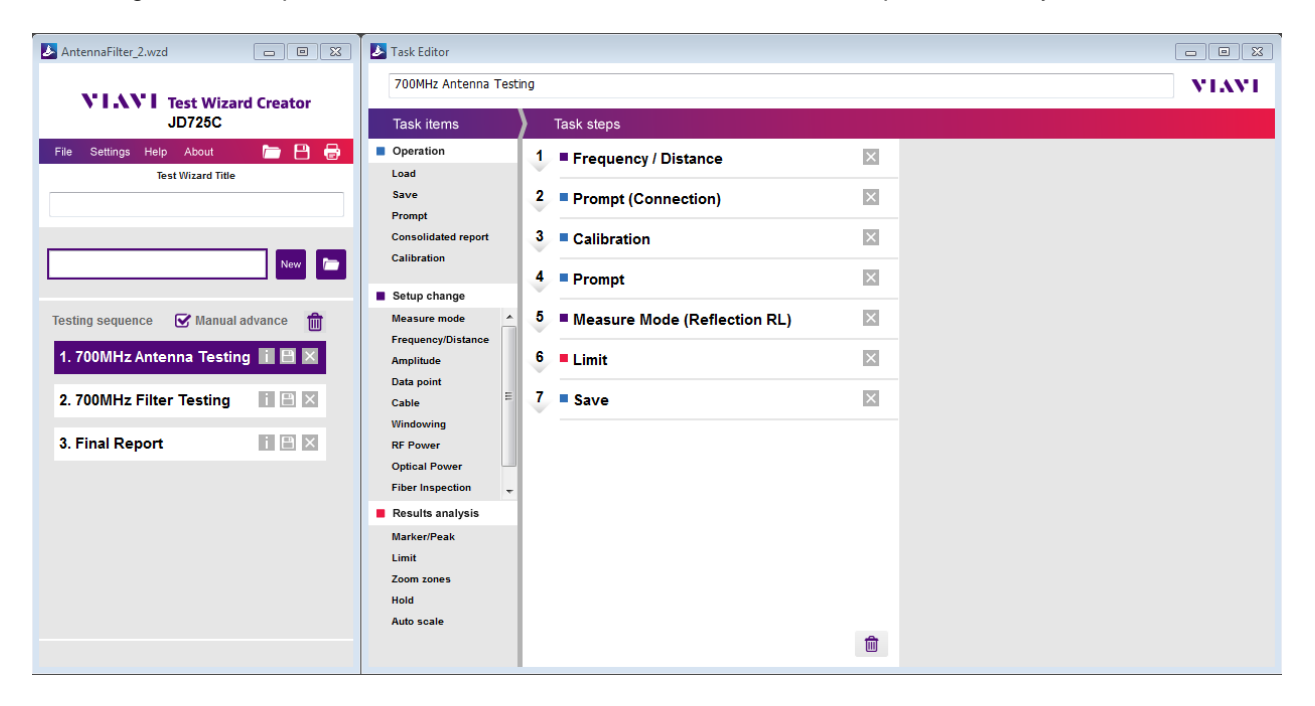

In Test Wizard Creator, there are two elements that you need to be familiar with: **testing units** and **tasks**. You can create your test wizard with one or multiple testing units in the [main window](#page-8-0) and then define each testing unit with many specific tasks in the [task editor window,](#page-8-1) depending on your needs.

Following gives you an overview of the main and task editor windows in Test Wizard Creator.

### <span id="page-8-0"></span>**Main window**

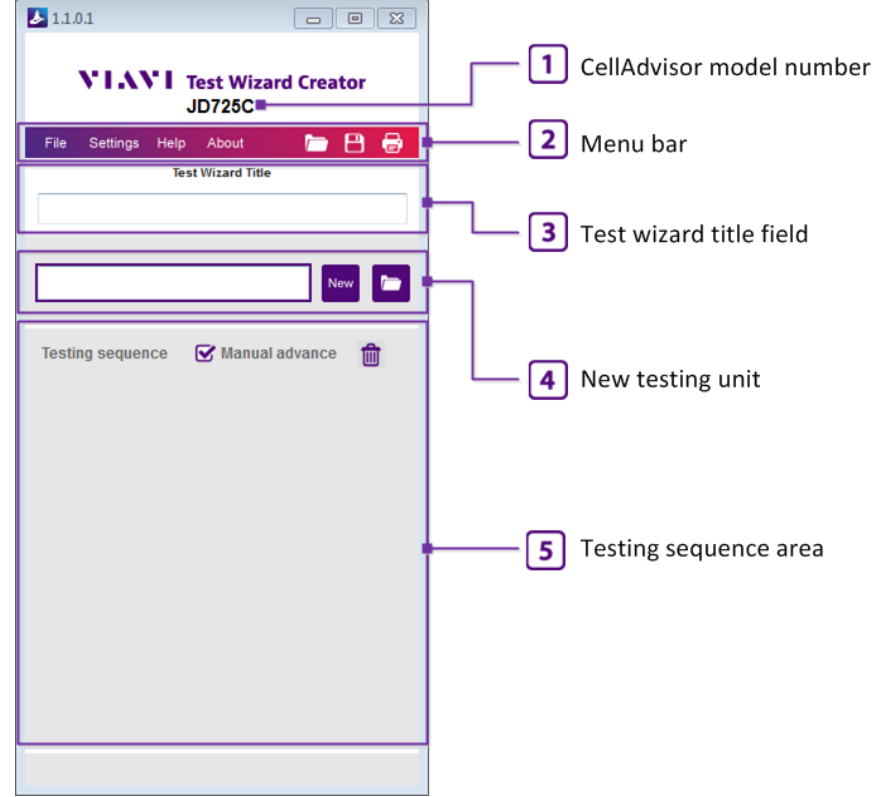

**It displays the model number that you have selected to create your test wizard file for.** 

**E**This menu bar is where you can do actions, get help on using this program, and view information about it.

**B**It is where you can enter a title for the test wizard you are about to create or you have created.

It is where you can add a new testing unit to your test sequence or open an existing testing unit file.

**It displays all testing units added to the sequence. It is also where you can copy, move, and delete** testing units.

### <span id="page-8-1"></span>**Task editor window**

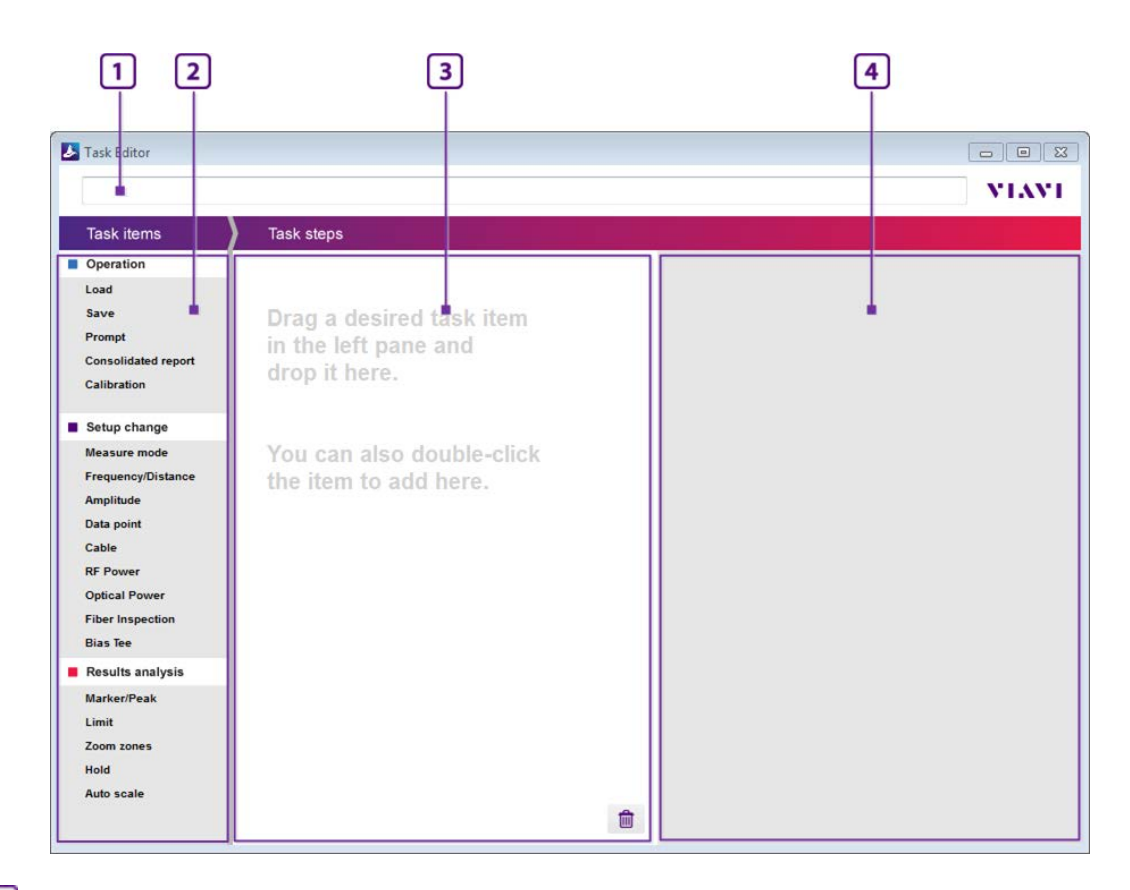

**It displays the description or name you have entered for the selected testing unit.** 

**2**It is the task items pane where you can select and add tasks to the selected testing unit.

It is the task steps pane where you can view added task items in order and change the order. You can also copy, move, and delete tasks for the selected testing.

**If** it is the task details pane where define and specify properties and parameters for each task to be run on your CellAdvisor.

## <span id="page-9-0"></span>**Glancing at menus and icons**

It is recommended that you get familiar with each part of Test Wizard Creator so that you can use this program quickly and proficiently. You can work with the various menus and shortcuts.

[Menus in the menu bar](#page-9-1)

Shortcut [icons in the menu bar](#page-11-0)

[Action icons](#page-11-1)

#### <span id="page-9-1"></span>**Menus in the menu bar**

You can access to the following menus from the menu bar in the main window.

**File**

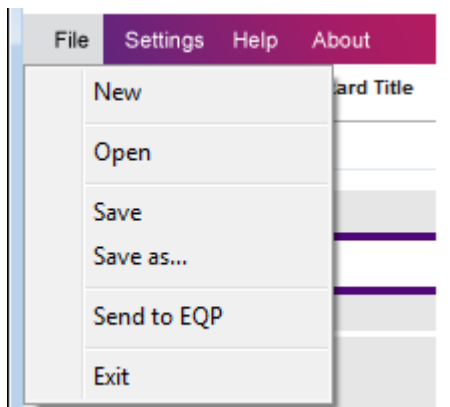

- **New** You can use it to open a blank test wizard.
- **Open** You can use it to open a test wizard file with the . wzd extension that has been created in Test Wizard Creator.
- Save You can use it to save your new test wizard as a file with the .wzd extension or to overwrite the currently opened file with the changes you have made.
- **Save as** You can use it to save your modified test wizard as a new file with the .wzd extension.
- **Send to EQP** You can use it to transfer your saved test wizard file to your connected CellAdvisor directly from your computer.
- **Exit** You can use it to close the window and leaves the program.

#### **Settings**

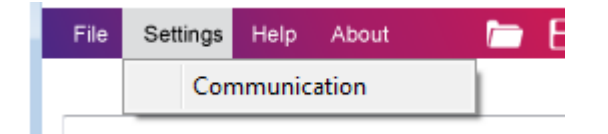

■ **Communication** - You can use it to connect your computer to a CellAdvisor when you want to bring current setup information from the instrument or to send a test wizard file directly from the computer to the instrument. Test Wizard Creator provides three connection options including TCP/IP (IPv4), TCP/IP (IPv6), and USB.

**Help**

It directs you to Test Wizard Creator Help.

**About**

You can use it to view version number, revision history, and other information about Test Wizard Creator.

### <span id="page-11-0"></span>**Shortcuts in the menu bar**

You can use the shortcuts available in the menu bar to do the following:

- Copen) You can use it to open a test wizard file saved in Test Wizard Creator.
- Save) You can use it to save your new test wizard as a file with the . wzd extension or to overwrite the currently opened file with the changes you have made.
- (Print) You can use it to print your test wizard.

### <span id="page-11-1"></span>**Action icons**

**New and open icons**

- New (New Testing Unit) - You can use it to add a blank testing to the test wizard sequence in the main window.
- (Open Testing Unit) You can use it to open an existing testing unit file with the . tuf extension and add it to the test wizard sequence for reuse in the main window.
- (Open Setup) In the task editor window, you can use it to open a setup file with the .sta extension and attach it to the Load task.

#### **Delete icons**

- (Delete All) You can use it to delete all items added to the test wizard sequence in the main window or to the task steps in the task editor window.
- $\blacktriangleright$  (Delete) You can use it to delete an individual item.

#### **Save and attach icons**

- ■ (Save Testing Unit) You can use it to save the testing unit as a file with the .tuf extension for reuse.
- (Save Setup) You can use it to save current setup information in the connected CellAdvisor and attach it as a file with the .sta extension to the Load task in the task editor window.
- (Attach Image) You can use it to attach an image file.
- (Image Attached) It indicates that there is an image attached.

**Info icon**

■ (Information) - It opens the testing summary window so that you can view the summary of your test wizard.

## <span id="page-12-0"></span>**Opening Test Wizard Creator**

When you install Test Wizard Creator on your computer, it creates a shortcut icon on the computer desktop. You can use it to open the program easily.

1 On your computer, double-click the Test Wizard Creator icon ( The initial window appears.

*Note: In Windows 7 and older, you must set custom text size (DPI) to 'Smaller – 100% (default)' on your computer for optimal display of the program. If the program detects that your display setting is set to something else, it will pop up an alert. In this case, you can change it back to the default setting by going to Control Panel > Appearance and Personalization > Display.*

2 Double-click the CellAdvisor model for which you wish to create a test wizard. Following is an example of selecting JD725C.

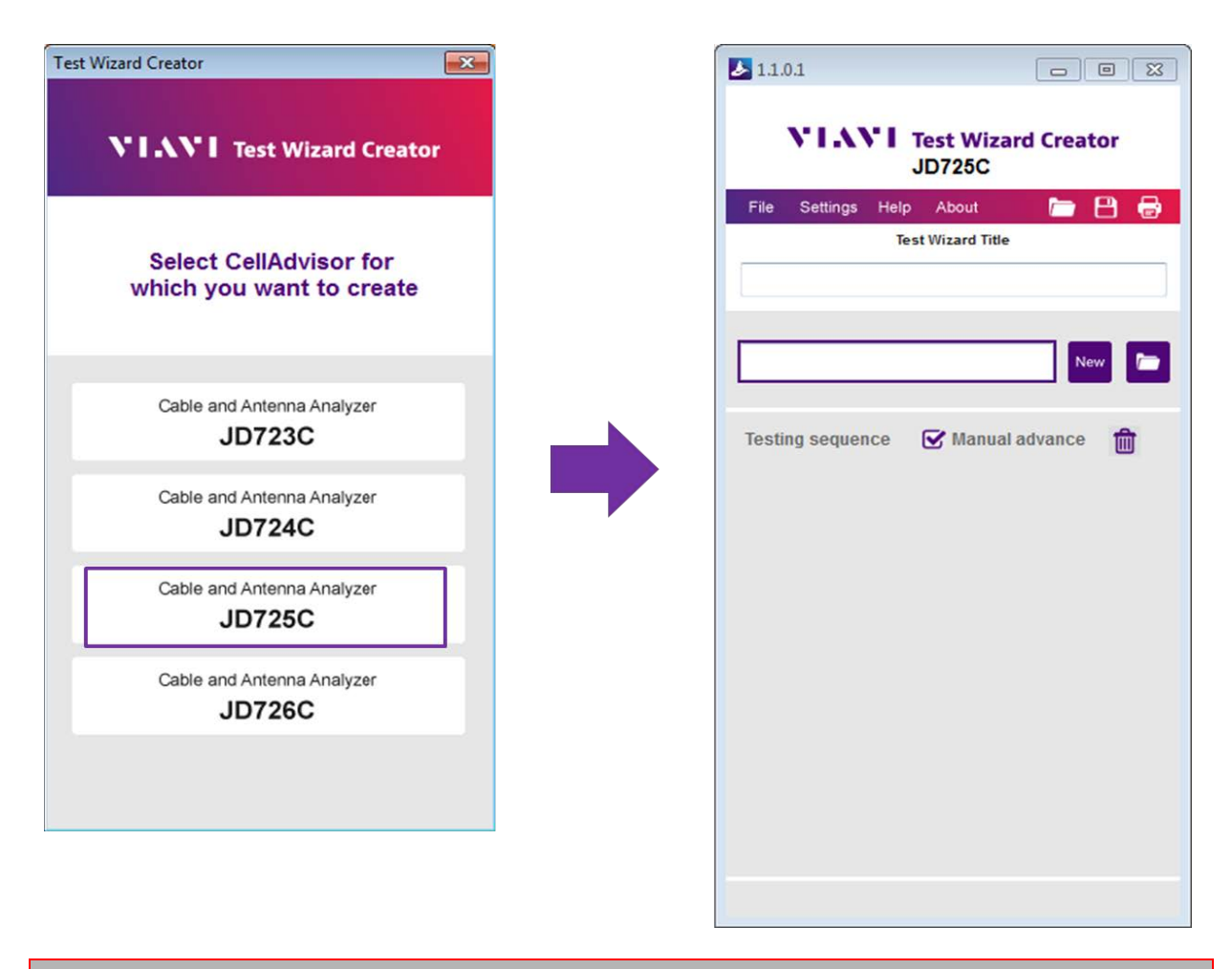

Caution: Test wizard and testing unit files that you create can work only for the particular model you select.

# <span id="page-14-0"></span>**Creating a test wizard**

## <span id="page-14-1"></span>**Entering a title for your test wizard**

1 Click the Test Wizard Title input field.

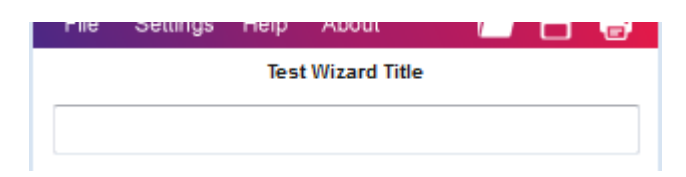

2 Enter a title for your test wizard up to 256 characters. Following is an example:

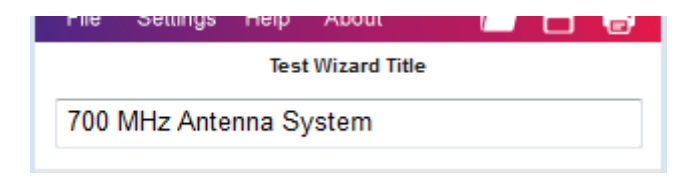

## <span id="page-14-2"></span>**Adding testing units to your test wizard sequence**

You can create your testing sequence with one testing unit or with many testing units as you desire by adding a new testing unit or reusing an existing testing unit that you have saved before.

[To add a new testing unit](#page-14-3)

[To add an existing testing unit](#page-15-0)

[To view testing unit summary](#page-16-0)

[To reorder testing units](#page-16-1)

[To delete a testing unit](#page-17-0)

[To delete all testing units](#page-17-1)

[To save a testing unit](#page-17-2)

#### <span id="page-14-3"></span>**To add a new testing unit**

1 To enter a name or description for the testing unit, click the input field next to the **New** button.

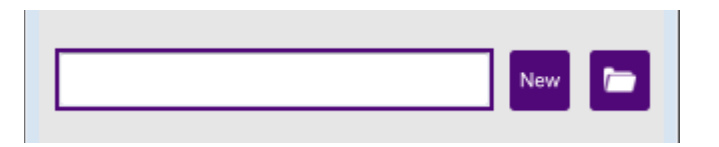

- 2 Type a name or description up to 256 characters with spaces.
- 3 Click the **New** icon to complete the input. You can also press **Enter** on your keyboard. The testing unit appears under **Testing sequence**. Following is an example:

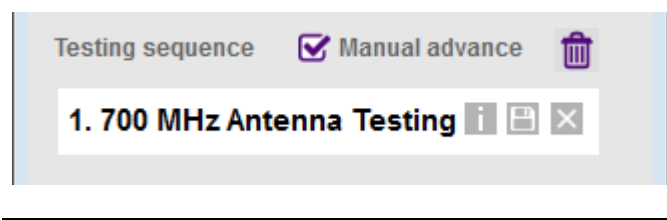

*Note: You can edit the name or description any time in the Task Editor window.*

### <span id="page-15-0"></span>**To add an existing testing unit**

You can duplicate a testing unit in the testing sequence with **CTRL+C** and **CTRL+V**. If you have a saved testing unit file with the  $*$ . tuf extension that is compatible with the CellAdvisor model, you can reuse it too.

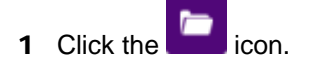

- **2** Navigate to the testing unit file (\*.tuf) that you want to reuse.
- 3 Click the **Open** button.

The testing unit appears under **Testing sequence**. Following is an example:

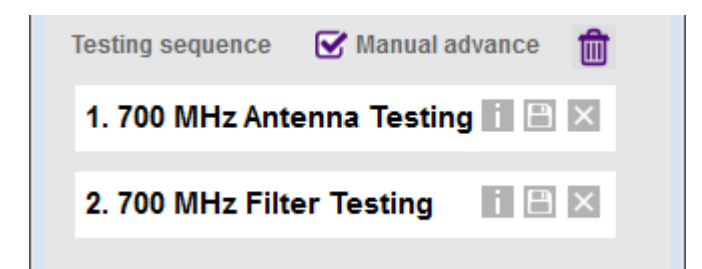

4 If there are more than one testing units in the testing sequence, you can select the **Manual advance** so that the instrument can pop up a confirmation dialog box at the end of each testing unit, asking a user to continue to the next testing unit or quit now. If you deselect the **Manual advance**, the instrument will automatically continue to the next testing unit.

## <span id="page-16-0"></span>**To view testing unit summary**

1 Select the testing unit that you want to view information.

### 2 Click the licon.

The testing summary window appears. Following is an example of a testing unit with eight task items:

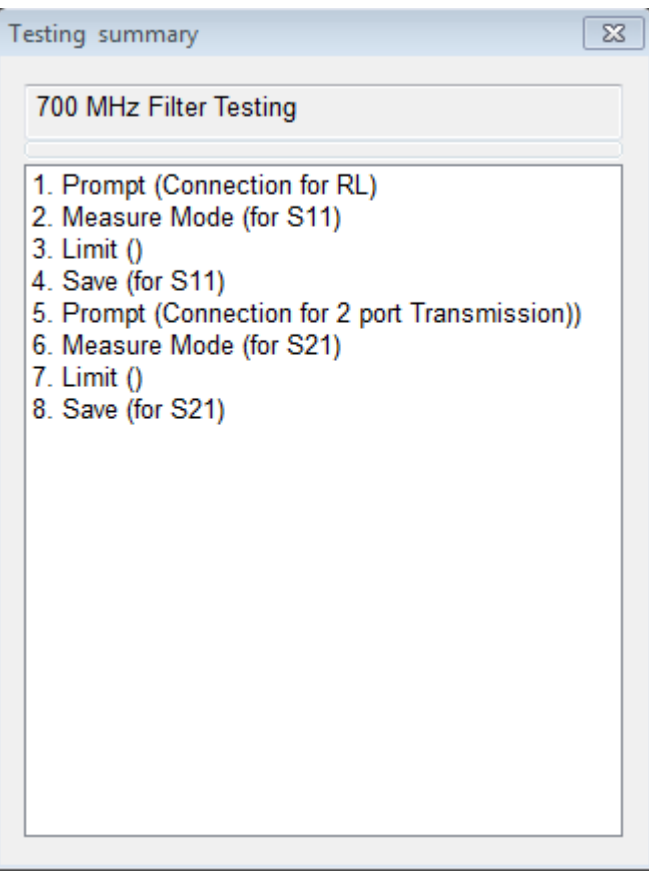

Numbers at the beginning of each line are the order of the sequence. Texts after the numbers are task item names. Texts in the parenthesis are descriptions for the task items.

**3** Click the  $\boxed{23}$  button to dismiss.

## <span id="page-16-1"></span>**To reorder testing units**

1 Click and hold the testing unit to move in the testing sequence area and drag it up or down.

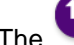

The  $\bigoplus$  icon appears while you move the testing unit.

2 Drop the testing unit at where you want to place.

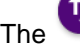

The  $\bigoplus$  icon disappears on releasing the mouse click.

### <span id="page-17-0"></span>**To delete a testing unit**

- 1 Select the testing unit that you want to delete from the testing sequence.
- 2 Click the icon. You can also press the Del key on your keyboard. The confirmation dialog box appears.
- 3 Click the **Yes** button. The testing unit disappears from the testing sequence.

Caution: After you delete the testing unit from the sequence, you cannot undo.

### <span id="page-17-1"></span>**To delete all testing units**

- 1 Click the  $\blacksquare$  icon. The confirmation dialog box appears.
- 2 Click the **Yes** button to continue.

Caution: After you delete all the testing units from the sequence, you cannot undo.

### <span id="page-17-2"></span>**To save a testing unit**

- 1 Select the testing unit that you want to save as a testing unit file with the . tuf extension.
- 2 Click the  $\Box$  icon. The Save As window appears.
- 3 Navigate to the folder where you want to store the file.
- 4 Enter a file name.
- 5 Click the **Save** button.

## <span id="page-17-3"></span>**Adding a task to a testing unit**

There are many task items that you can add to a testing unit. They include actions, measure setups, test parameters, and analysis tools. They are very much similar to what you do on your CellAdvisor. Following is an example of one testing unit with 6 task items.

#### Printed Documentation

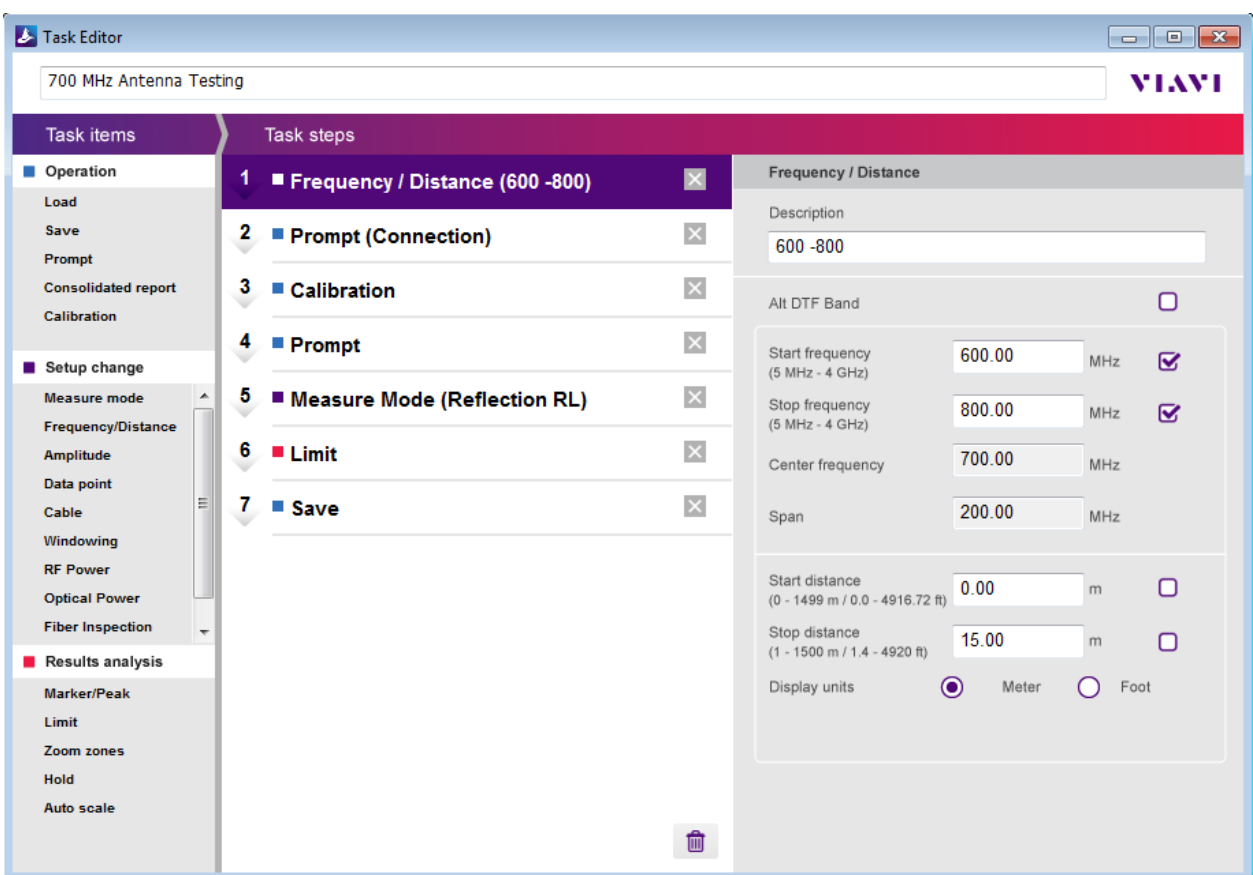

#### [To open Task Editor and add a task](#page-18-0)

[To define a task](#page-19-0)

#### [To reorder task steps](#page-19-1)

[To delete a task](#page-19-2)

[To delete all tasks](#page-19-3)

### <span id="page-18-0"></span>**To open Task Editor and add a task**

- 1 In the main window, double-click the testing unit that you want to open. The task editor window appears for the selected testing unit.
- 2 In the task editor window, do one of the following:
	- Double-click a new task item from the list of available task items in the **Task items** pane.
	- Drag a new task item from the **Task items** pane and drop it to the Task steps area.
	- Select a task item already in the task steps and duplicate it with Ctrl+C and Ctrl+V.

## <span id="page-19-0"></span>**To define a task**

- 1 Double-click a task item you have added to the task steps.
- 2 Define the task in the details pane.

Options, properties, and parameters vary depending on the task item that you have selected.

*Note: For more information about defining tasks, go to [Defining tasks for a testing unit](#page-20-0).*

### <span id="page-19-1"></span>**To reorder task steps**

After you have added and defined task items in the task steps, you can reorder them.

1 Click and hold the task item in the task steps area and drag it up or down.

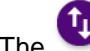

The  $\bigoplus$  icon appears while you move the task item.

2 Drop the task item at where you want to place in the task steps area.

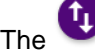

The  $\bigoplus$  icon disappears on releasing the mouse click.

## <span id="page-19-2"></span>**To delete a task**

- 1 Click the task item in the task steps area that you want to delete.
- 2 Click the **ight** icon. You can also press the **Del** key on your keyboard. The confirmation dialog box appears.
- 3 Click the **Yes** button to continue.

Caution: After you delete the task item, you cannot undo.

### <span id="page-19-3"></span>**To delete all tasks**

- 1 Click the  $\overline{\mathbf{w}}$  icon at the bottom of the task steps area. The confirmation dialog box appears.
- 2 Click the **Yes** button to continue.

Caution: After you delete all the tasks, you cannot undo.

## <span id="page-20-0"></span>**Operation tasks**

You can use task items under Operation to set actions that you want a CellAdvisor do automatically or ask a user to do manually while running a wizard-guided testing. After you have added a task item to the task steps area, do what you need to define the task.

[Load](#page-20-1)

**[Save](#page-21-0)** 

**[Prompt](#page-23-0)** 

[Consolidated report](#page-25-0)

**[Calibration](#page-27-2)** 

<span id="page-20-1"></span>**Load**

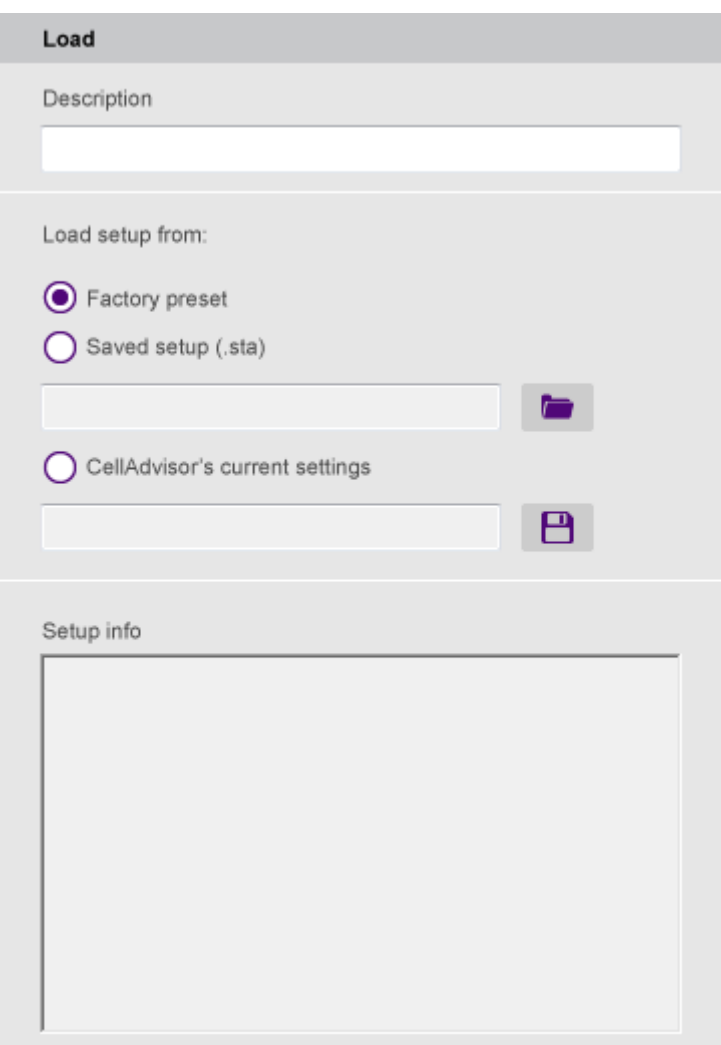

If you want to use an existing measure setup rather than defining a new one with tasks under Setup change, do the following:

- 1 In the **Description** field, type the text you want to add, up to 256 characters with spaces.
- 2 Press the **Enter** key on your keyboard.
- 3 Select the **Load setup from** option from the following choices:
	- **Factory preset:** You can select this to let the instrument reset its measure setup to its factory preset defaults.
	- **Saved setup:** You can select this to allow the instrument to load a measure setup file (.sta) that you attach to this Load task so that the instrument can load the file during the operation of your test wizard. After you have selected this option, complete the following steps:

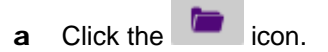

- **b** Navigate to the setup file with the .sta extension.
- c Click the **Open** button. The file name and setup information appear in the Setup info area.
- **CellAdvisor's current settings:** You can select this to save the current settings of the connected instrument as a setup file  $(..\text{sta})$  and attach it to this Load task so that the instrument can load the file during the operation of your test wizard. After you have selected this option, complete the following steps:
	- **a** Click the  $\boxed{\Box}$  icon.
	- **b** Navigate to the folder where you want to save the setup as a file with the .sta extension.
	- c Type a file name you want to add.
	- d Click the **Save** button.

The file name and setup information appear in the Setup info area.

<span id="page-21-0"></span>**Save**

#### Printed Documentation

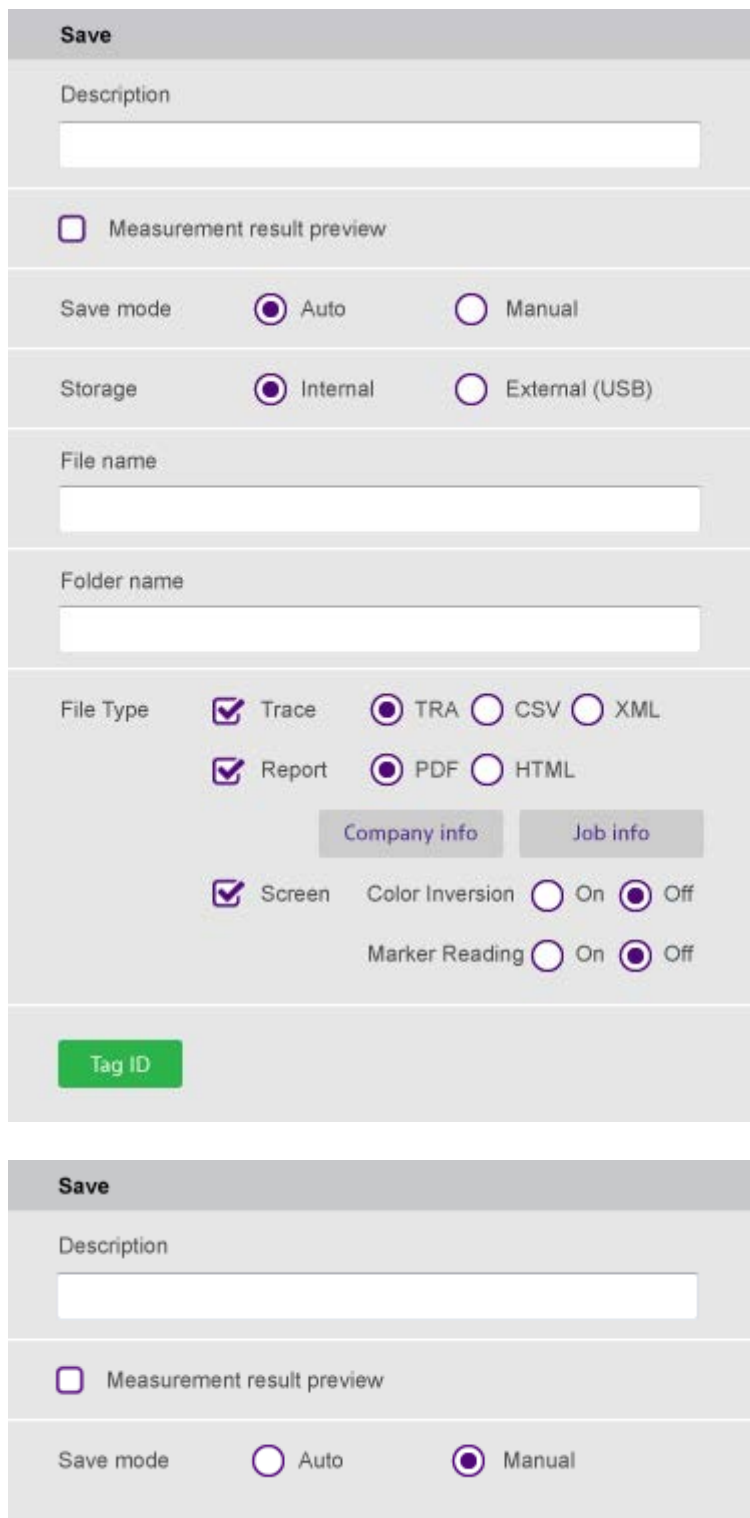

If you want to get measurement results saved after each measurement during the wizard-guided testing, do the following:

1 In the **Description** field, type the text you want to add, up to 256 characters with spaces.

- 2 If you want to view measurement results to be saved prior to saving, select the **Measurement result preview** option so that you can view captured results that will be inserted and decide what to do next. You will be asked if you want to proceed with saving or to invoke the prompt menus such as Repeat, Continue, and Quit.
- 3 Select the **Save mode** option between **Auto** and **Manual**:
	- **Auto** It enables you to specify details for the Save task so that the instrument can save measurement results automatically as specified in Test Wizard Creator. For detailed settings, go to step **3**.
	- **Manual** It disables you to define further details, but you can save measurements results manually during the operation of your test wizard on the instrument.
- 4 If you have selected **Auto** for **Save mode**, complete the following steps:
	- a Type a file name in the **File name** field that you want to automatically create in the instrument to save results. If you leave this field blank, the instrument will give a file name using its timestamp, e.g. 150911155831.tra.
	- b Type a folder name in the **Folder name** field that you want to automatically create in the instrument to store saved files. If you leave this field blank, the instrument will create a folder using its timestamp, e.g. 150911155830.
	- c Select the **File Type** option from the following choices, as like you work with Save on the instrument.
		- **Trace** It allows the instrument to save a trace in the file format of your choice from the options: **TRA**, **CSV**, and **XML**.
		- **Report** It allows the instrument to save measurement results in the report format of your

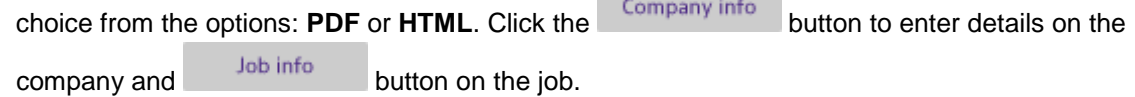

- **Screen** It allows the instrument to save the measurement screen in the format of **PNG** with or without color inversion and marker readings depending on your selection.
- 5 If you want to include Tag IDs in the file information for StrataSync use, click the Tag ID button and enter proper values in the Tag ID window as you need.

<span id="page-23-0"></span>**Prompt**

#### Printed Documentation

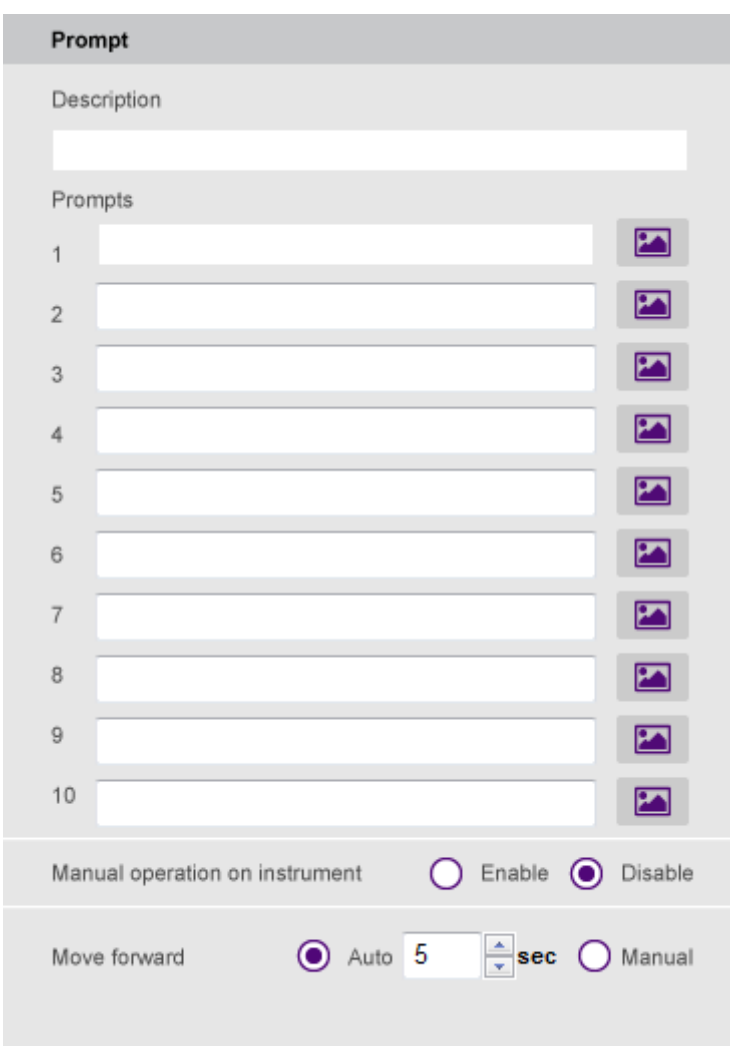

If you want to add a prompt to your test wizard, such as instructions for testing setup or connection diagram, do the following:

- 1 In the **Description** field, type the text you want to add, up to 256 characters with spaces.
- 2 Type a prompt or instruction in the input field.
- 3 To attach an image to the prompt, complete the following steps:
	- $\overline{a}$  Click the  $\overline{a}$  icon.
	- b Click the **Attach** button.
	- c Navigate to the file with the . jpg, . jpeg, or . png extension that you want to attach.
	- d Click the **Open** button. The file name of the attached image populates in the field.

e Click the **OK** button.

The icon changes to the one with a check mark.

- 4 To delete the attached image, click the icon and then click the **Del** button.
- 5 Select the **Manual operation on instrument** option between **Enable** and **Disable**.
	- **Enable** It provides prompt menus at the bottom of the instrument screen and allows you to use physical keys on the instrument to operate the instrument manually at the prompt. Selecting this disables the Move forward option in the program.
	- **Disable** It does not allow you to use any of the physical keys on the instrument at the prompt.
- 6 If you have selected Disable in step **5**, select the **Move forward** option between **Auto** and **Manual**.
	- **Auto** It moves automatically from this prompt task to the very next task, if any, after standing for the set time. For this setting, go to step **7**.
	- **Manual** It lets you manually select to move forward to the very next task.
- 7 If you have set the **Move forward** to **Auto**, click the up or down arrow and set the amount of time in seconds.

#### <span id="page-25-0"></span>**Consolidated report**

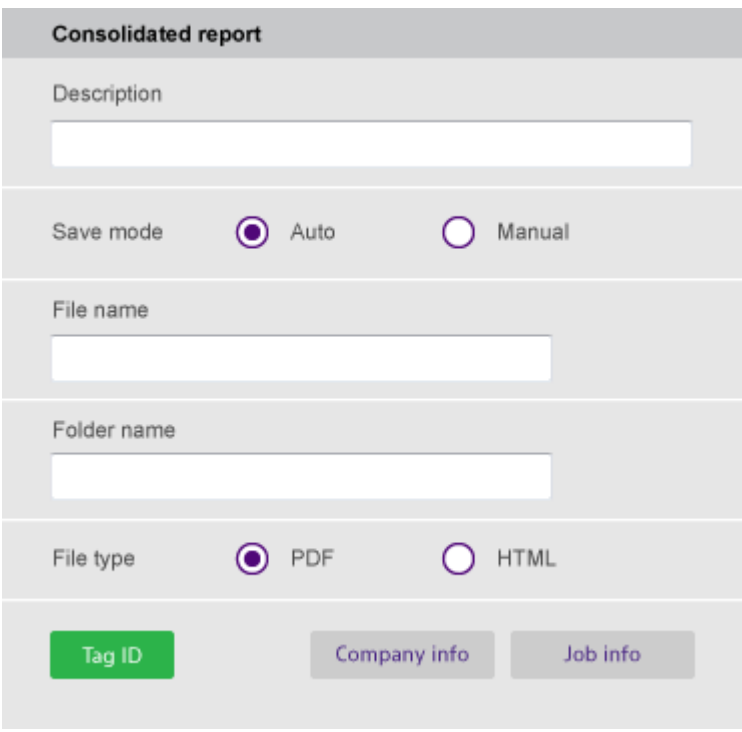

#### Printed Documentation

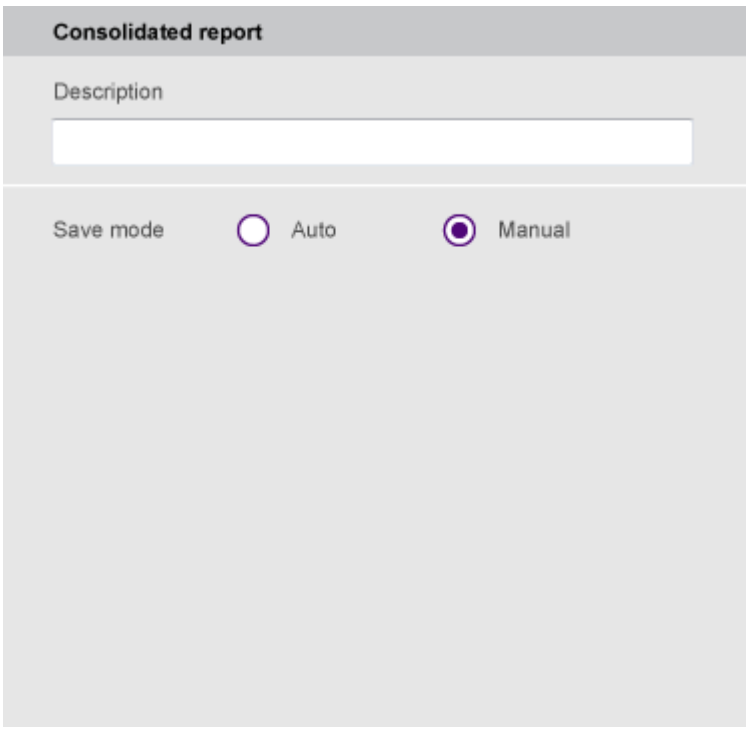

If you want to generate a consolidated report at the end of the testing unit with all saved screens, do the following:

- 1 In the **Description** field, type the text you want to add, up to 256 characters with spaces.
- 2 Select the **Save mode** option between **Auto** and **Manual**:
	- **Auto** It enables you to specify details for the Consolidated report task so that the instrument can save all saved screens from the previous steps for the testing unit can be saved automatically as specified. For detailed settings, go to step **3**.
	- **Manual** It disables you to define further details, but you can generate a consolidated report manually during the operation of your test wizard on the instrument.
- 3 If you have selected **Auto** for **Save mode**, complete the following steps:
	- a Type a file name in the **File name** field that you want to automatically create on the instrument to save the report. If you leave this field blank, the instrument will give a file name using its timestamp, e.g. 150911155833.pdf.
	- b Type a folder name in the **Folder name** field that you want to automatically create on the instrument to store saved files. If you leave this field blank, the instrument will create a folder using its timestamp, e.g. 150911155832.
	- c Select the **File Type** option between **PDF** and **HTML**.
- d Click the Company info button to enter details on the company and button on the button on the job.
- 4 If you want to include Tag IDs in the file information for StrataSync use, click the and button and enter proper values as you need.

*Note: You can add this Consolidated report task as the last step for the testing unit or as the last testing unit for the test wizard depending on your needs.*

#### <span id="page-27-2"></span>**Calibration**

This Calibration task does not require you to set any details. During the operation of your test wizard, it works the same way as the physical **Cal** key on the instrument does.

## <span id="page-27-0"></span>**Saving your test wizard**

After you have completed creating a test wizard, you need to save it as a file so that you can run it on your instrument compatible with your test wizard.

### <span id="page-27-1"></span>**To save a test wizard**

- 1 Do one of the following:
	- To save a new test wizard or overwrite an opened test wizard, go to **File > Save**. You can also click the  $\Box$  icon in the menu bar.
	- To save an opened test wizard as a new file, go to **File > Save as**.
- 2 Navigate to the folder where you want to save the file.
- 3 Type a file name you want to use.
- 4 If you want to protect the file with a password, complete the following steps:
	- a Click the **Password** button.
	- b In the **Password** field, type a password you want to add.
	- c In the **Confirm** field, re-enter the password you have typed.
	- d Click the **OK** button.

*Note: You can enter any characters for your password, but it is case sensitive.*

5 Click the **Save** button.

## <span id="page-28-0"></span>**Printing your test wizard**

If you have a printer installed on your computer, you can print your test wizard completed or at work. Printing makes it easier for you to view details of the test wizard including number of testing units, task items, and settings.

## <span id="page-28-1"></span>**To print a test wizard**

- 1 In the main window of the Test Wizard Creator application, click the cicon. The Print window appears.
- 2 Select a printer that you want to use.
- 3 Set other printing properties if needed.
- 4 Click the **OK** button.

# <span id="page-29-0"></span>**Editing a test wizard**

## <span id="page-29-1"></span>**Opening a Test Wizard file**

If you have a test wizard file that you have saved before, you can open it in Test Wizard Creator so that you can work on it further or modify it as desired.

### <span id="page-29-2"></span>**To open from File Explorer**

- 1 Open **File Explorer** on your computer.
- **2** Navigate to the file (.wzd) that you want to open.

*Note: You can open a test wizard file that was created in Test Wizard Creator only. This program cannot open .wzd created in other programs.*

3 Double-click the file. The Test Wizard Creator opens with the file.

*Note: If the file was saved with a password, you must enter exactly the same password to be able to open it.*

## <span id="page-29-3"></span>**To open in the program**

When you open a test wizard file in Test Wizard Creator, the instrument model number for the test wizard file must match with what you have selected at the beginning of the program. Otherwise, you will encounter an error message.

- 1 Open the **Test Wizard Creator** program on your computer.
- 2 Select the same CellAdvisor model as the test wizard file has been created for.
- 3 Go to **File > Open**. You can also click the **ightarrow** in the menu bar.
- 4 Navigate to the file (.wzd) that you want to open. The Open window displays the file's CellAdvisor Model information. If you see "Unknown Equipment" in the CellAdvisor Model field, you are unable to open the selected file in the program.
- 5 Click the **Open** button.

*Note: If the file was saved with a password, you must enter exactly the same password to be able to open it.*

# <span id="page-30-0"></span>**Sending a test wizard to CellAdvisor**

## <span id="page-30-1"></span>**Sending a test wizard to CellAdvisor**

After you have created and saved your test wizard file on your computer, you can copy it onto your CellAdvisor using a USB memory stick. You can also send it from your computer to the instrument if they are remotely connected via LAN or USB.

## <span id="page-30-2"></span>**To set up communication with CellAdvisor**

#### **Using wired or wireless LAN**

- 1 Make sure to connect both your computer and the instrument to the same network using TCP/IP IPv4 or TCP/IP IPv6.
- 2 Take the IP address that has been assigned to the instrument.
- 3 In Test Wizard Creator, go to **Settings > Communication**.
- 4 Select the connection method option, TCP/IP (IPv4) or TCP/IP (IPv6), depending on your network connection in step **1**.
- 5 Enter the instrument's IP address you have taken in step **2**.
- 6 Click the **Close** button.

#### **Using USB**

- 1 Connect your computer and the instrument using a USB A to Mini B cable: A plug to the computer and Mini B plug to the instrument.
- 2 In Test Wizard Creator, go to **Settings > Communication**.
- 3 Select **USB** for the connection method.
- 4 Click the **Close** button.

### <span id="page-30-3"></span>**To send a file to CellAdvisor**

After you have set up the communication with your CellAdvisor, you can send a file from your computer to the instrument.

- 1 In Test Wizard Creator, go to **File > Send to EQP**.
- 2 Click the **Browse** button.
- 3 Navigate to the test wizard file (.wzd) that you want to copy onto the instrument.
- 4 Click the **Open** button.
- 5 Click the **Send** button to start to transfer. The confirmation box appears with "Completed file transfer".

*Note: A test wizard file that you send using Send To EQP is stored in the root directory of the internal memory of the instrument. It is recommended that you create a directory and move the file to it before running it on the instrument.*

- 6 In the confirmation box, click the **OK** button.
- 7 Click the **Close** button to dismiss.

**Doc No. 22109902 Rev 1.00, December 2015 English**

**Viavi Solutions**

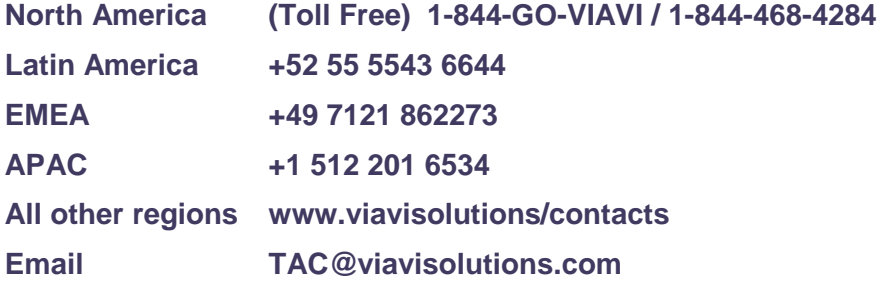